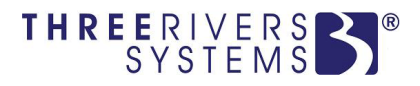

# **CAMS** Enterprise

## Student Mobility Portal

*Three Rivers Systems, Inc. Published: 31 October 2013*

#### **Abstract**

This document is designed to provide information necessary to use the Student Mobility Portal. Students are able view their own college information from mobile devices anywhere they have access to the Internet. The Student Mobility Portal brings the key elements of the desktop portal experience to a student's mobile device. Designed to be accessible from a variety of platforms and form factors, the Student Mobility Portal utilizes HTML5 and CSS3 to provide native-app type functionality with any mobile phone browser that is standards-compliant such as the default browsers that come with Android 4 and above or Apple iOS 5 and above. It is built on the solid foundation of the existing CAMS Portal code, with all the same security features found on the full Student Portal.

The following items are discussed:

- Supported Mobile Browsers
- Logging in
- Forgot password; reset password
- Change Term
- Edit Profile
- Calendar Events
- Student Directory
- Document Tracking
- Job Search
- Schedule
- Ledger
- Financial Aid
- Housing
- Grades
- Transcript
- Degree Audit
- Course Information
- Communication
- Assignments
- Attendance Reports

#### **Disclaimer**

*Three Rivers Systems, Inc. makes no representation or warranties with respect to the contents or use of this guide. Further, Three Rivers Systems, Inc. reserves the right to revise this guide and make changes to its contents at any time without obligation to notify any person or entity of such revisions or changes.*

*In no event will Three Rivers Systems, Inc. be liable to buyer or any other party for any damages, including any lost profits, lost savings, or other special incidental or consequential damages arising out of the use of or inability to use such product, even if Three Rivers Systems, Inc. has been advised of the possibility of such damages, or for any claim by any other party.*

*© 2013 Three Rivers Systems, Inc. All rights reserved. All company and product names included in this document may be trademarks or registered trademarks of their respective companies. The information contained in these pages is subject to change at any time without prior notice.*

### **Table of Contents**

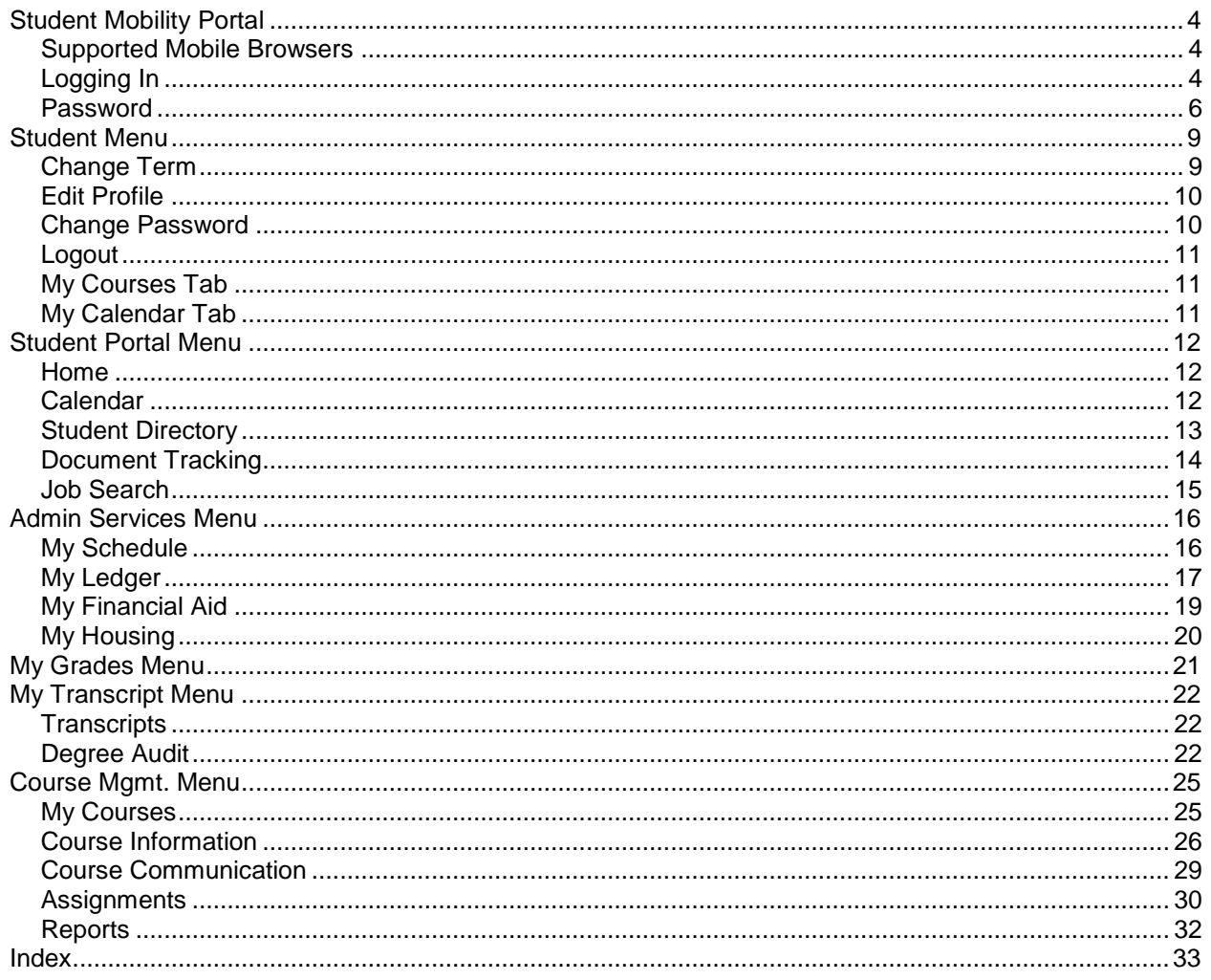

### <span id="page-3-1"></span><span id="page-3-0"></span>**Student Mobility Portal**

#### **Supported Mobile Browsers**

Web Browsers supported for the Student Mobility Portal are any mobile phone browser that is standards-compliant such as the default browsers that come with:

- Android 4 or greater
- Apple iOS 5 or greater

#### <span id="page-3-2"></span>**Logging In**

Cookies must be enabled to access the Student Mobility Portal. Security is done using a Session cookie. If "Never Accept Cookies" is set on the mobile device, the user will not be able to log in.

Upon accessing the Student Mobility Portal, if your browser is not set to allow pop-ups for this site, you will be presented with a message indicating you need to allow pop-ups. This is necessary to allow you to change an expired password. You will need to disable all pop-up blockers or allow pop-ups for this site.

The login window displays when accessing the Student Mobility Portal. The student's **Portal Username** and **Password** are necessary to log in. These are provided to the student. Students cannot modify their Portal Username.

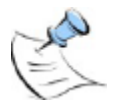

*Note: Active Directory Method Two may be used with the Student Mobility Portal. See the CAMS Manager Module.pdf document for further information regarding Active Directory login.*

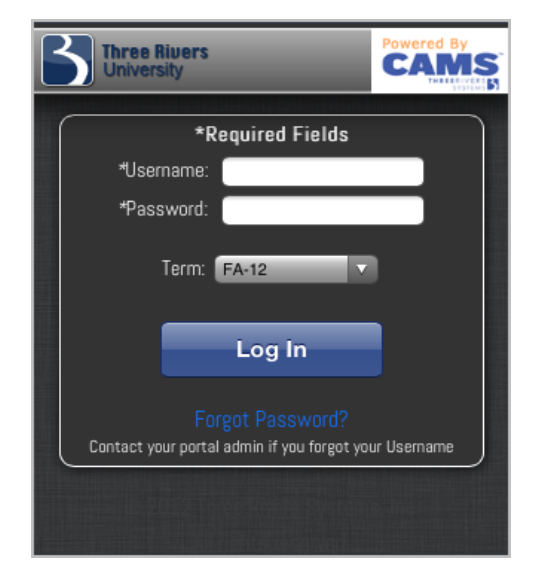

Figure 1: Student Mobility Portal login

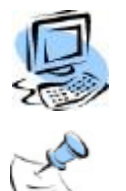

#### **Step-By-Step: Student Login**

- 1. Enter the Portal **Username** and **Password**.
- 2. Select the **Term** then tap the **Log In** button.

*Note: If the user does not have an active address of the type specified in the Student Portal Configuration, a warning will display under the user name.*

**WARNING: To avoid denial of service attacks, if a user attempts to log in unsuccessfully, the next 4 successive login attempts will be delayed. After the 5th attempt, their IP address will be locked from further access. See the CAMS Manager document for instructions to enable/disable the IP lockout function. The following pop up will display after the 5th failed attempt:**

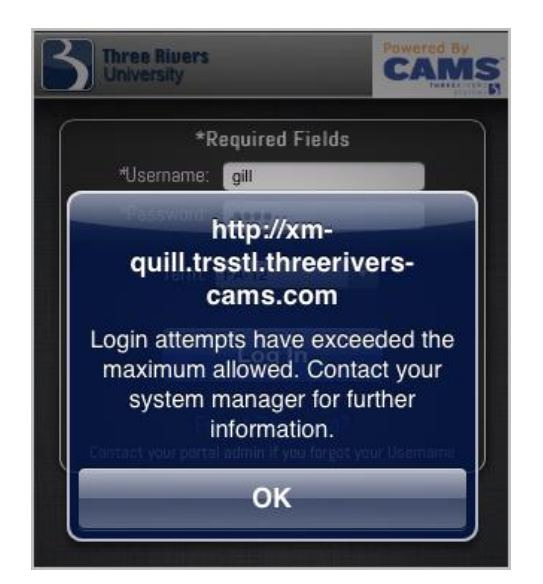

Figure 2: Login attempts exceeded

**Upon closing the pop up, the portal will display the following:**

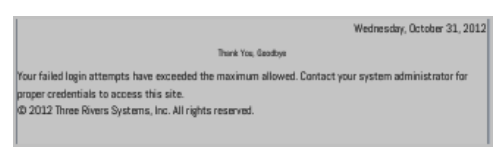

Figure 3: Logout display after unsuccessful attempts

**If the user attempts to navigate away from the page and then returns, the following message will diplay untl the associated IP address is unlocked:**

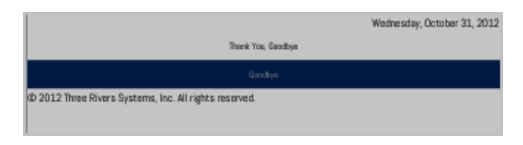

Figure 4: Return to Portal log in before IP unlocked

**Please refer to CAMS Manager.pdf for instructions to unlock a user's IP address.**

### **Password**

<span id="page-5-0"></span>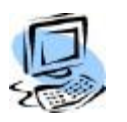

#### **Step-By-Step:** Recovering Forgotten Passwords

- 1. From the **Student Mobility Portal** login page, tap **Forgot Password**.
- 2. The **Username**, **Email Address**, and CAPTCHA validation will be requested.

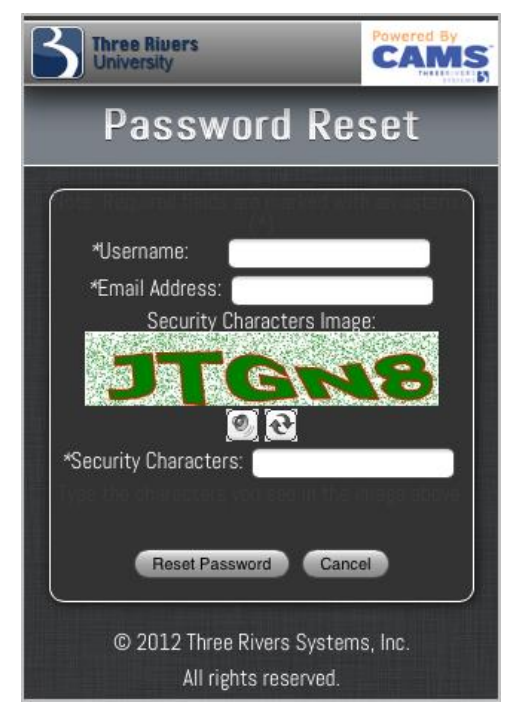

Figure 5: Password Reset screen

3. Tap the **Reset Password** button. This will then email the user a link to reset their password. The emailed link expires after one hour or after it is first used.

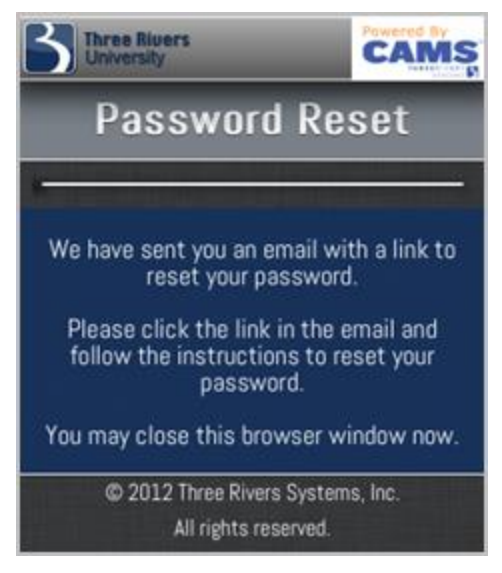

Figure 6: Password Reset email sent

4. Close this browser window, then tap on the link in your email to open your browser to the Reset Password Confirmation screen.

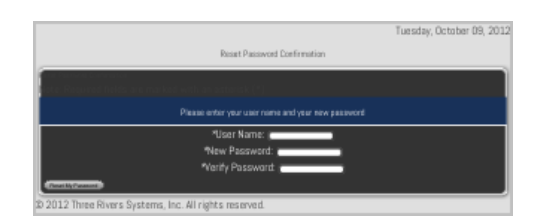

Figure 7: Reset Password Confirmation

- 5. Enter your **Username**, **New Password** then verify the new password.
- 6. Tap **Reset My Password**.
- 7. A confirmation message displays. Tap the login link to log into the Student Mobility Portal with your new password.
- 8. Once logged in, students can change their passwords using the **Change Password** option.

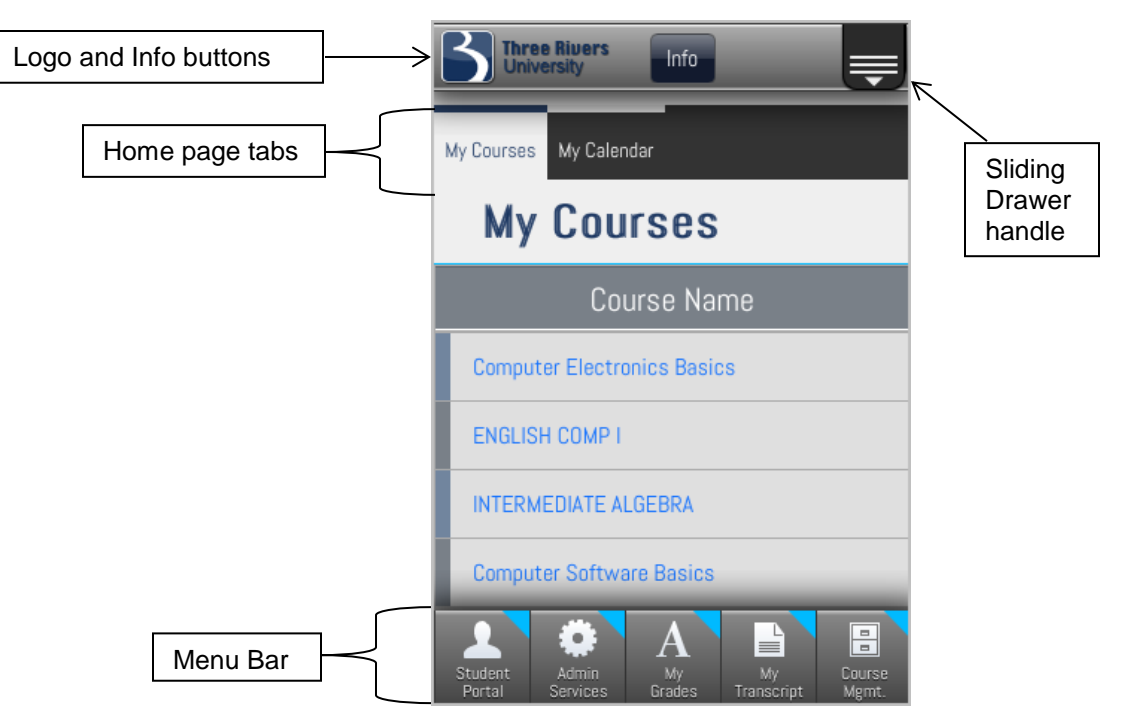

9. Tap or pull down the sliding drawer handle to display the Student Menu then tap **Change Password**.

Figure 8: Home Page

- 10. The **Logo** button displays on the Home page only. Tapping it will reload the page. On all other pages, the Logo button is replaced by a **Back** button to allow for quick navigation.
- 11. The **Info** button indicates that there is additional information available for the particular page you're on. This could include instructions on how to use the page, additional options, and/or other relevant information, specific to the page you're viewing.
- 12. Switching the device from portrait to landscape will hide the menu and top bar.

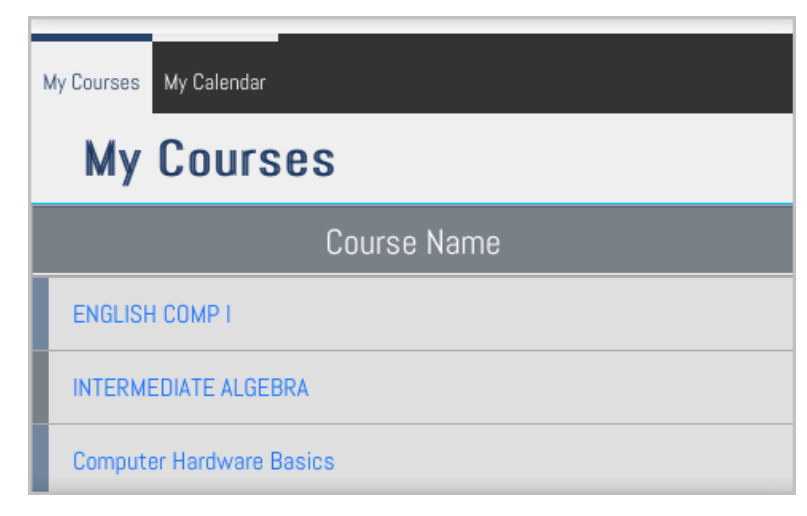

Figure 9: Landscape device view

### <span id="page-8-0"></span>**Student Menu**

Access the Student Menu by tapping the Sliding Drawer handle as below. The following functions are available from the Student Menu.

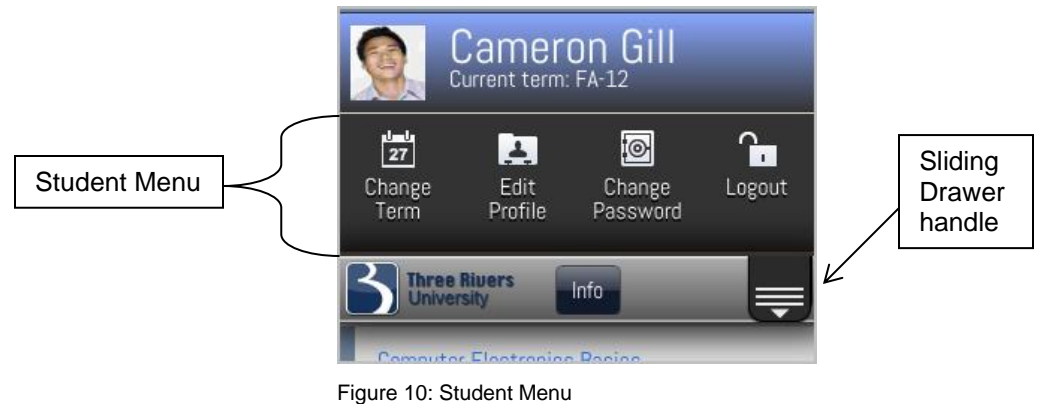

### <span id="page-8-1"></span>**Change Term**

From the Student Menu, tap **Change Term** to access the **Change Working Term** screen. Tap the Term drop-down then select a term from the scroll wheel then tap **Done** to change to the selected Term.

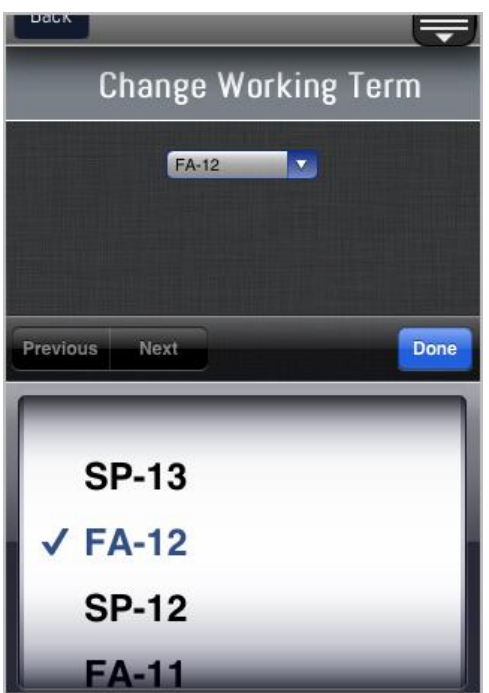

Figure 11: Change Term

#### <span id="page-9-0"></span>**Edit Profile**

Personal information, address information, email, and website links can be changed here (or added, if allowed by your institution) and will be updated in CAMS Enterprise as well. The information that displays is associated with the address type that is used for the portals. From the Student Menu, tap **Edit Profile** to access the **My Profile** screen.

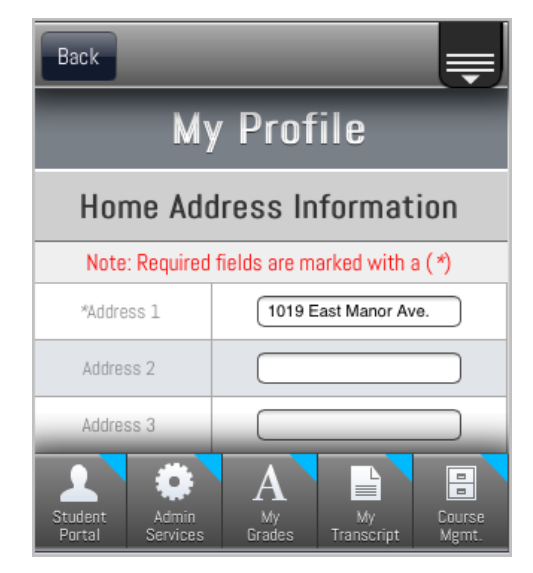

Figure 12: My Profile

### <span id="page-9-1"></span>**Change Password**

From the Student Menu, tap **Change Password** to open the Student Portal Change Password screen.

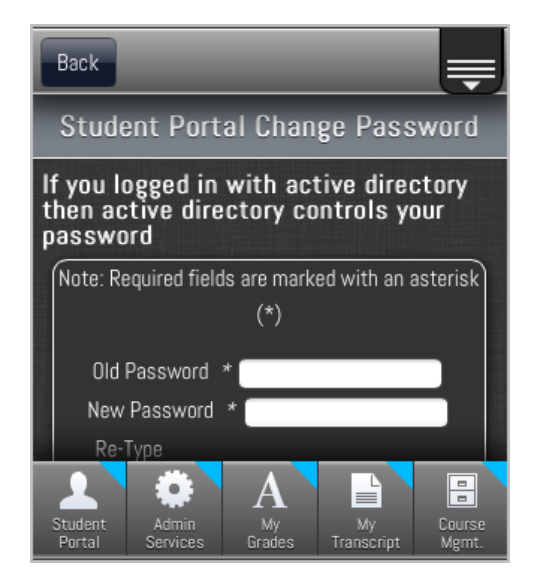

Figure 13: Change Password

### <span id="page-10-0"></span>**Logout**

From the Student Menu, tap **Logout** to log out of the Student Mobility Portal.

### <span id="page-10-1"></span>**My Courses Tab**

Tap the **My Courses** tab to view a list of the courses registered in the current Term. Tap a course link to open Course Management options for that course.

### <span id="page-10-2"></span>**My Calendar Tab**

Tap the **My Calendar** tab to view a list of current calendar events on the student's calendar.

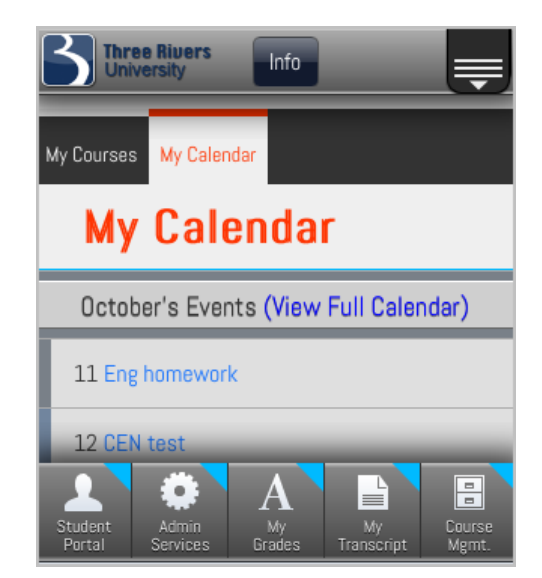

Figure 14: My Calendar event list

Tap **View Full Calendar** to view the full student calendar.

### <span id="page-11-1"></span><span id="page-11-0"></span>**Student Portal Menu**

The Student Portal Menu button on the Menu Bar provides the following links:

#### **Home**

Tap the **Student Portal Menu** button then tap **Home** to return to the Student Mobility Portal Home page.

#### <span id="page-11-2"></span>**Calendar**

The calendar can be used as a day planner. Enter items by tapping on the blue date hyperlink in the top of each day. Faculty can also add calendar entries to all their students' calendars to remind them of important class events.

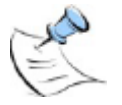

*Note: If a student deletes an instructor calendar item it will not be added again if the instructor changes it.*

Tap the **Student Portal** menu button then tap **Calendar** to view the student calendar. Tap a date to add a new entry or tap the **edit** link to modify an existing entry. Tap the navigation arrows next to the Month/Year at the bottom of the calendar to switch to the previous or next month.

|              | Back                     |                | Info                     |                              |                         |                                    |
|--------------|--------------------------|----------------|--------------------------|------------------------------|-------------------------|------------------------------------|
|              |                          |                |                          | My Calendar for October 2012 |                         |                                    |
| <b>SUN</b>   | <b>MON</b>               | TUE            | WED                      | THU                          | <b>FRI</b>              | SAT                                |
|              | 1                        | $\overline{2}$ | 3                        | 4                            | 5                       | 6                                  |
| $\mathbf{Z}$ | 8                        | 9              | 10                       | Eng Comp<br>homework due     | 12<br>editCEN<br>test   | 13                                 |
| 14           | 15                       | 16             | 17                       | 18                           | 19                      | 20                                 |
| 21           | 22                       | $\frac{23}{2}$ | 24                       | 25                           | 26                      | 27                                 |
| 28           | 29                       | 30             | 31                       |                              |                         |                                    |
| ∢            |                          |                |                          | October 2012                 |                         | ь                                  |
|              | <b>Student</b><br>Portal |                | Admin<br><b>Services</b> | Mv<br>Grades                 | $=$<br>Mv<br>Transcript | $\equiv$<br>$=$<br>Course<br>Mgmt. |

Figure 15: Full Student Calendar

#### <span id="page-12-0"></span>**Student Directory**

The student directory displays only those students who have the option "**Show on Directory**" in CAMS Enterprise set to **Yes**. Only the current term displays, unless the **Include all terms** option is selected. Tap the email link to open an email message in your default email program with the email address populated in the **To:** field of the message.

Tap the **Student Portal** menu button then tap **Student Directory**. Scroll to the letter of the last name you wish to view then tap the letter to view students whose last name begins with that letter.

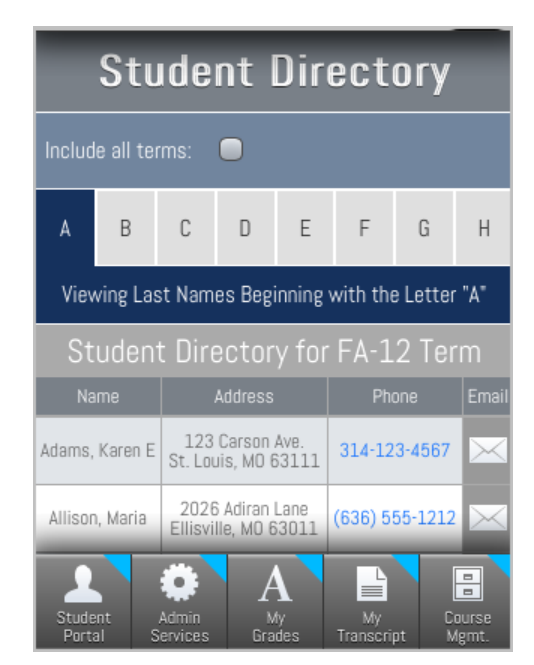

Figure 16: Student Directory

#### <span id="page-13-0"></span>**Document Tracking**

Students can view a list of documents that are required to be provided to the institution and the status of each document. The list is compiled from all modules with Document Tracking. Tap the **IMG** link to view the document. Documents that a student would find helpful or are required reading can also be made available to them via Document Tracking, such as a student handbook or campus directory.

Tap the **Student Portal** menu button then tap **Document Tracking**. If including completed items, the completed date will display in an alternate color within brackets in the Date Started column.

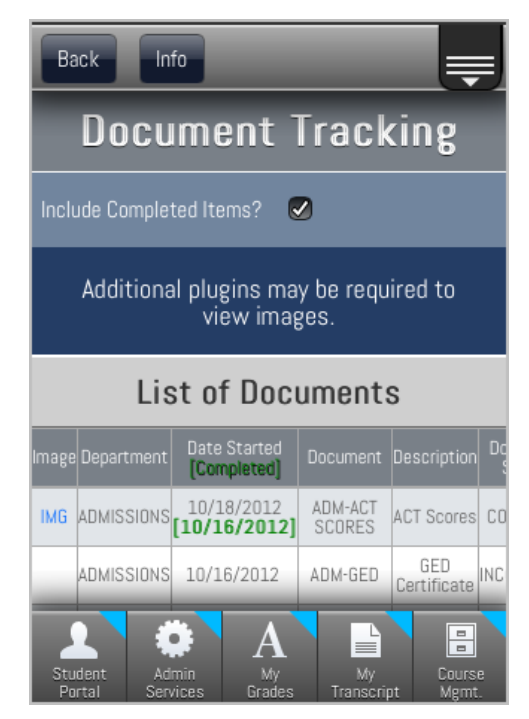

Figure 17: Document Tracking portrait view

Switch the device to landscape to view all columns.

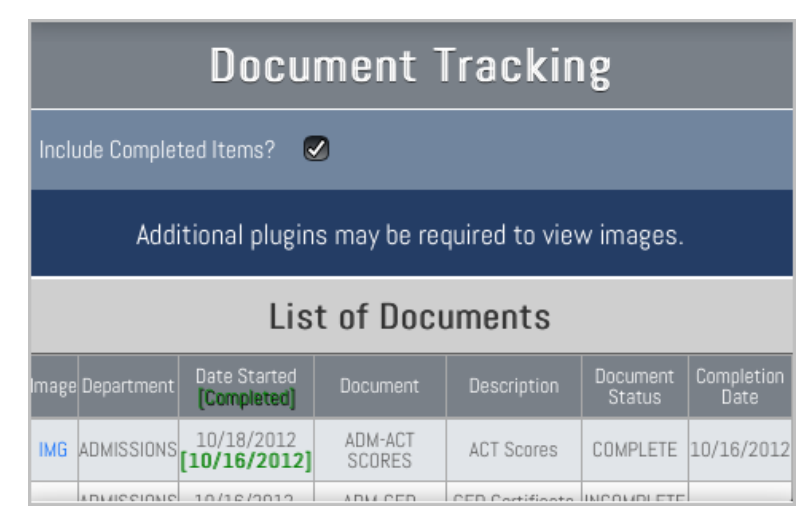

Figure 18: Document Tracking landscape view

#### <span id="page-14-0"></span>**Job Search**

Job Search will allow job searches for current job openings which meet specific criteria. Searches can be filtered by type, salary, and availability.

Jobs are created in the Placement module of CAMS Enterprise. Note that the Job Search link will display for Students who have this option enabled in CAMS Enterprise.

Tap the **Student Portal** menu button then tap **Job Search**. All available jobs will display. Select a **Job Category** and enter a **Minimum Salary** to further narrow the Job Search results.

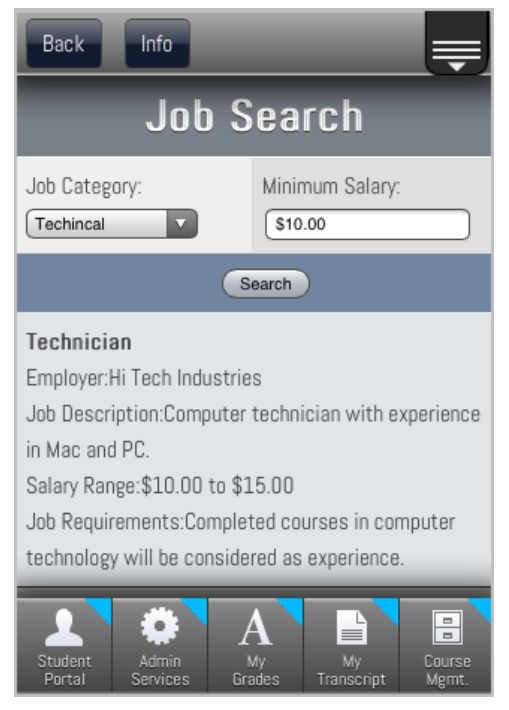

Figure 19: Job Search

### <span id="page-15-1"></span><span id="page-15-0"></span>**Admin Services Menu**

#### **My Schedule**

The Student Matrix Schedule displays a grid of scheduled classes. This graphical display will help when registering for additional classes. Students may elect to display waitlisted courses. Place a check next to **Show wait-listed classes?** to also display any courses for which the student is on the waitlist, including the position in the wait list that the student holds.

Tap the **Admin Services** menu button then tap **My Schedule** to display the matrix schedule for the current Term. Tap or pull down the sliding drawer handle to display the Student Menu and view the currently selected Term

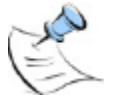

*Note: By default, the grid will only display Saturday and Sunday in the Matrix display if a course registered for meets on one of those days. Both days will display if either day has a schedule.*

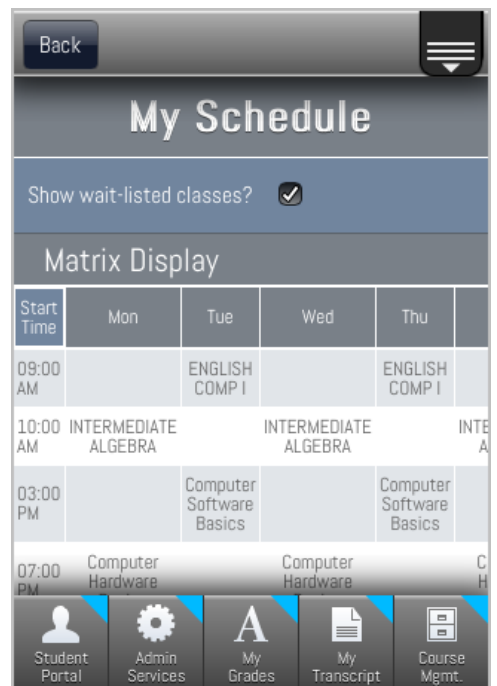

Figure 20: Student Matrix Schedule

Switch the device to landscape to view all columns.

|               | <b>My Schedule</b>             |                             |                         |                             |                                |  |
|---------------|--------------------------------|-----------------------------|-------------------------|-----------------------------|--------------------------------|--|
|               | Show wait-listed classes?<br>M |                             |                         |                             |                                |  |
|               | Matrix Display                 |                             |                         |                             |                                |  |
| Start<br>Time | Mon                            | Tue                         | Wed                     | Thu                         | Fri                            |  |
| 09:00<br>IАМ  |                                | ENGLISH COMP I              |                         | ENGLISH COMP I              |                                |  |
| 10:00<br>lам  | INTERMEDIATE<br>ALGEBRA        |                             | INTERMEDIATE<br>ALGEBRA |                             | INTERMEDIATE<br><b>ALGEBRA</b> |  |
| 03:00<br>PM   |                                | Computer<br>Software Basics |                         | Computer<br>Software Basics |                                |  |

Figure 21: Student Matrix Schedule landscape view

#### <span id="page-16-0"></span>**My Ledger**

The **My Ledger** option shows the student a detailed account ledger of all transactions distributed to the ledger and currently in the Billing Batch since matriculation, if configured by your institution. It also provides options to include Pending Housing changes and Pending Financial Aid awards, as well as variations on what is included in the student's overall balance.

- **Previous Ledger Balance** is the balance from previous terms as shown in the student's ledger
- **Term** that the transaction was associated with
- **Date** of the transaction
- **Description** of the charges
- **Debits**/**Credits** are the amounts of the charges/credits
- **Balance** column shows the cumulative amounts after each transaction
- **Ledger**/**Pre-Bill** is where the transaction is located. Ledger means the transaction is in the student's ledger and Pre-Bill means the transaction is in a Billing Batch
- **Overall Balance** is the current balance from the student's ledger, as of the Term selected, and can be modified to include Billing Batches, Pending Financial Aid and Pending Housing Charges
- **Pending Financial Aid** shows any awards that have not yet been transferred to the billing batch for the term
- **Pending Housing Charges** shows any charges initiated in the Housing Module that have not yet been transferred to the billing batch for the term

*Note: To make changes to what is displayed in the Ledger, see the CAMS Manager section on Portal Configuration.*

Tap the **Admin Services** menu button then tap **My Ledger** to display the Student's Ledger.

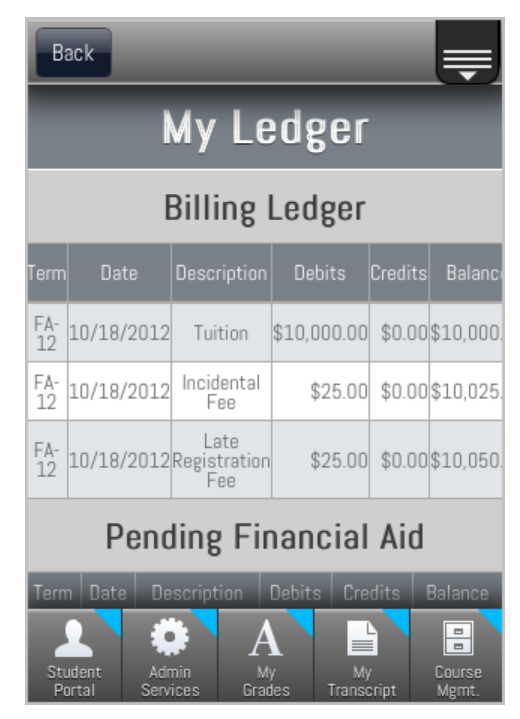

Figure 22: My Ledger

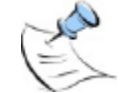

Switch the device to landscape to view all columns.

|      | My Ledger                    |                                        |                       |         |                    |                 |
|------|------------------------------|----------------------------------------|-----------------------|---------|--------------------|-----------------|
|      |                              |                                        | <b>Billing Ledger</b> |         |                    |                 |
| Term | Date                         | <b>Description</b>                     | <b>Debits</b>         | Credits | Balance            | Ledger/Pre-Bill |
|      | FA-12 10/18/2012             | Tuition                                | \$10.000.00           |         | \$0.00 \$10,000.00 | PRE-Bill        |
|      | FA-12 10/18/2012             | Incidental Fee                         | \$25.00               |         | \$0.00 \$10,025.00 | PRE-Bill        |
|      |                              | FA-12 10/18/2012 Late Registration Fee | \$25.00               |         | \$0.00 \$10,050.00 | PRE-Bill        |
|      | <b>Pending Financial Aid</b> |                                        |                       |         |                    |                 |
| Term | <b>Date</b>                  | Description                            | <b>Debits</b>         |         | Credits            | Balance         |
|      |                              |                                        |                       |         |                    |                 |

Figure 23: My Ledger landscape view

### <span id="page-18-0"></span>**My Financial Aid**

**My Financial Aid** lists all financial aid awards that are available, and provides the option of accepting or declining the award. If a student's financial aid awards are packaged for the year (vs. just a single term) under a single financial aid status record then all the awards for that package will display in the student portal under their financial aid section. For example, if a student was packaged and received an award for \$2000 dollars split 50/50 over FA-10 and SP-11 then when the student goes to the student portal for FA-10 or SP-11, they will see both awards for both terms. Awards for a single term are also displayed for the current or future terms.

Tap the **Admin Services** menu button then tap **My Financial Aid** to view awards. Switch the device to landscape to view all columns.

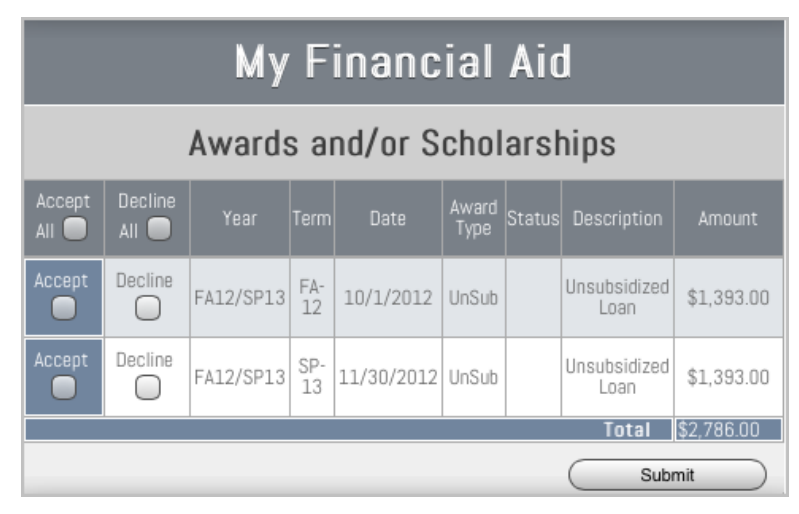

Figure 24: My Financial Aid landscape view

A student can **Accept** or **Decline** each award that is available to them. Once the award has been accepted or declined and submitted, the student cannot modify the selection in the portal.

The Student Accepted field on the Financial Aid Award Detail Entry window in CAMS Enterprise reflects the choice the student made on the portal. It can be changed here anytime by financial aid staff.

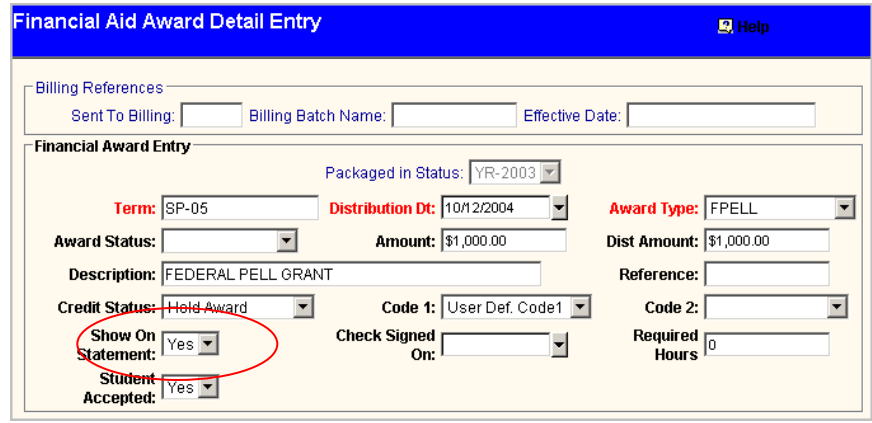

Figure 25: Student Accepted Field

#### <span id="page-19-0"></span>**My Housing**

The Housing section of the Student Mobility Portal provides students with the ability to view their Room Assignment, Roommates, and any additional Room or Student fees that are associated with the selected term. Tap the **Admin Services** menu button then tap **My Housing**.

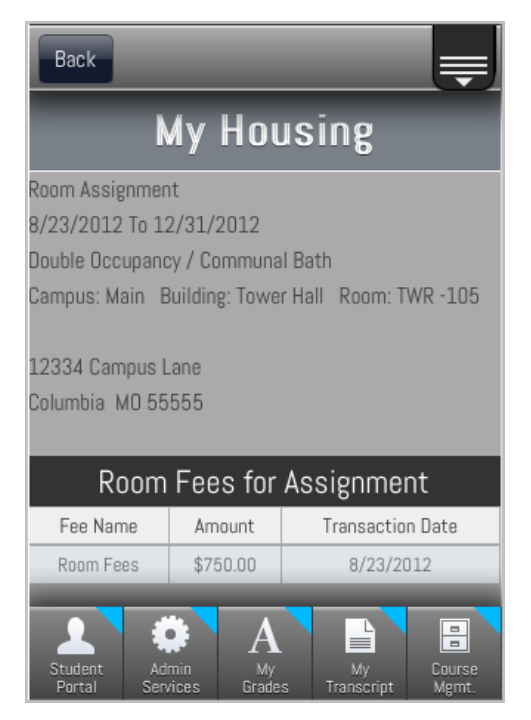

Figure 26: My Housing

#### <span id="page-20-0"></span>**My Grades Menu**

If a Business Hold, with Stop Grade Card option checked, has been applied to a student record, the student will not be able to access grades through the Portal. Instead, when the Grade Report page opens, a message will display on the page indicating the number of Business Alerts.

The grades section of the Student Portal displays the registered classes for the specific term and any grades entered. Students may view Mid-Term, Final or Narrative grades. It also displays term and cumulative GPA information. Course evaluations can also be required to be completed before a student can view the grade for the course.

If the student has courses in multiple GPA Groups for the selected Term, each GPA Group will display Cumulative totals for that group whereas the Term GPA calculates all courses in the Term.

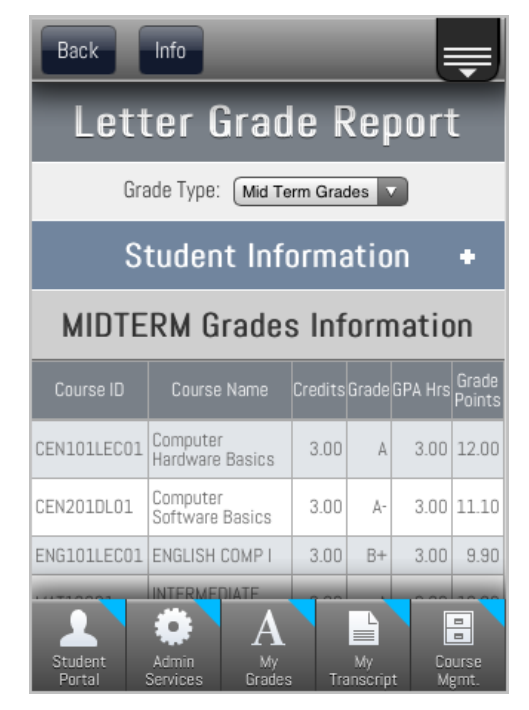

Figure 27: My Grades

#### <span id="page-21-1"></span><span id="page-21-0"></span>**My Transcript Menu**

#### **Transcripts**

Unofficial transcripts may be viewed from the Student Mobility Portal by tapping the **My Transcript** menu button. If a student has a Business hold on which Stop Transcript is indicated, the student will not be able to access Transcripts. A message will display indicating that a hold is preventing viewing of the transcript. In order for the My Transcript link to display for eligible students, the **Show Unofficial Transcript on Menu** field must be checked in **CAMS Manager >CAMS Portal >Portal Config >Student Configuration** window, **Student** tab.

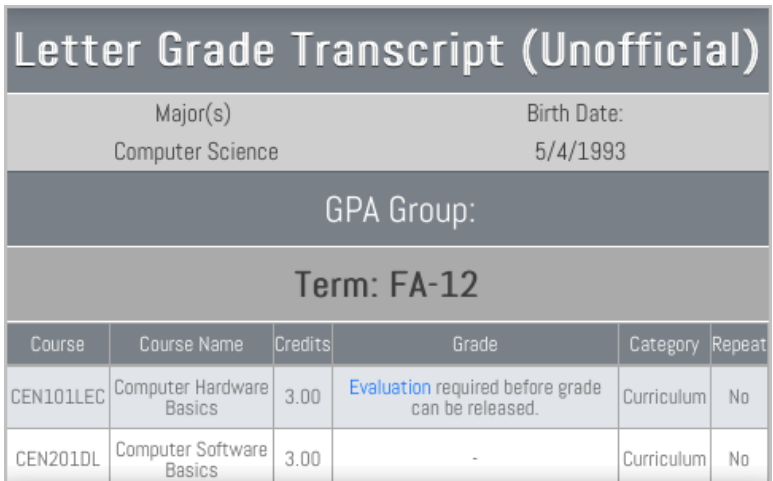

Switch the device to landscape to view all columns.

Figure 28: My Transcript landscape view

<span id="page-21-2"></span>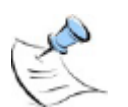

*Note: Term and Cumulative GPAs will not be displayed if a course evaluation is missing for the term and GPA Grouping. Subsequent terms in that GPA Group will also not be displayed until all course evaluations are completed.*

#### **Degree Audit**

The degree audit option allows students to monitor their progress towards a degree. It displays what classes are completed and what classes are remaining. This will help the student plan a schedule towards completion of their degree. Students' selection of classes during registration will be limited to classes listed in their Degree Audit if it exists.

Multiple programs may be evaluated if those programs are included on the record in CAMS Enterprise. Degree Audits must be applied to the student in CAMS Enterprise before a student will be able to utilize this feature. See the Degree Audit documentation for more information.

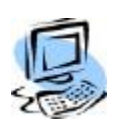

#### **Step-By-Step: View a Student's Degree Audit**

1. On the Home screen, tap **My Transcript**, then tap **Degree Audit**. The Degree Audit screen displays. Switch the device to landscape to view all columns.

|          | <b>My Degree Audit</b>                                                            |                  |         |                     |                      |           |  |
|----------|-----------------------------------------------------------------------------------|------------------|---------|---------------------|----------------------|-----------|--|
| Report   | Degree                                                                            | Program          | Term    | Credits<br>Required | Credits<br>Completed | Status    |  |
| Detail * | Bachelor of Science                                                               | Computer Science | $SP-09$ | 32.00               | 0.00                 | Remaining |  |
|          | * - Denotes Student Degree Audit needs updating. The process<br>will take longer. |                  |         |                     |                      |           |  |
|          |                                                                                   |                  |         |                     |                      |           |  |

Figure 29: Degree Audit landscape view

- 2. An asterisk next to the **Detail** link indicates a recent change was made to an Official course within the audit, and as a result, the audit will be reevaluated and then displayed in the window. Since Degree Audit considers all changes to a student's official courses (even courses not applied to the audit, which would be in an elective group), any change in a student's official courses will cause the audit to require reevaluation.
- 3. Tap the **Detail** link to display a detailed list of courses required for the degree program. It shows the actual classes that have been completed and those remaining. Degree summary information is listed at the top of the report. It includes the Degree and Program Name, Minimum Credits Required, Credits Completed, Credits Remaining, Minimum Grade Point Average Required, Requirement Status, each Group Status and Grade Point Average Attained. If there is a formula present a link will be available to view the formula.

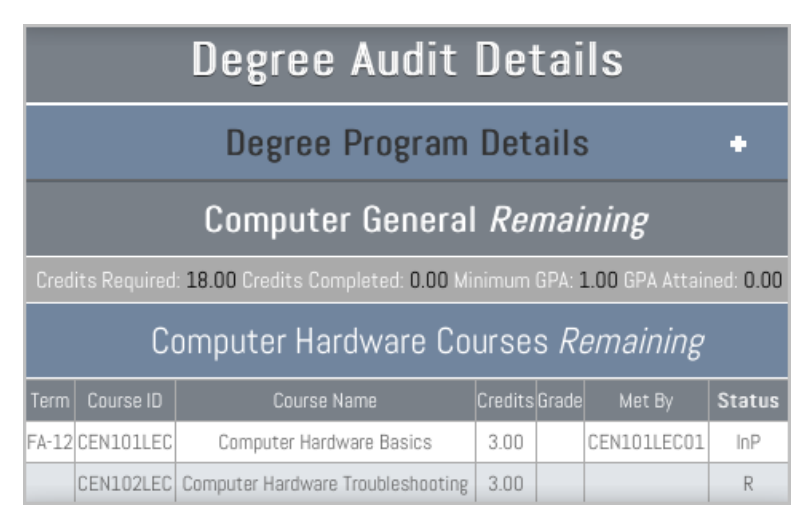

Figure 30: Degree Audit detail landscape view

4. Tap **Degree Program Details** to expand the section where you can view the audit requirements.

| <b>Degree Audit Details</b> |                        |  |  |  |  |
|-----------------------------|------------------------|--|--|--|--|
|                             | Degree Program Details |  |  |  |  |
| Degree:                     | Bachelor of Science    |  |  |  |  |
| Program:                    | Computer Science       |  |  |  |  |
| Min Credit Required:        | 32.00                  |  |  |  |  |
| Completed:                  | 0.00                   |  |  |  |  |
| Remaining:                  | 32.00                  |  |  |  |  |
| Min GPA Required:           | 1.00                   |  |  |  |  |
| GPA Attained:               | 0.00                   |  |  |  |  |

Figure 31: Degree Program Details landscape view

#### <span id="page-24-1"></span><span id="page-24-0"></span>**Course Mgmt. Menu**

#### **My Courses**

Once a student has registered for classes, the list of classes displays when tapping **Course Management >My Courses**. The students can access the course content that the instructor has set up by tapping the **Select** hyperlink next to the course. Registered classes are also available by tapping the hyperlink for a course on the Home page.

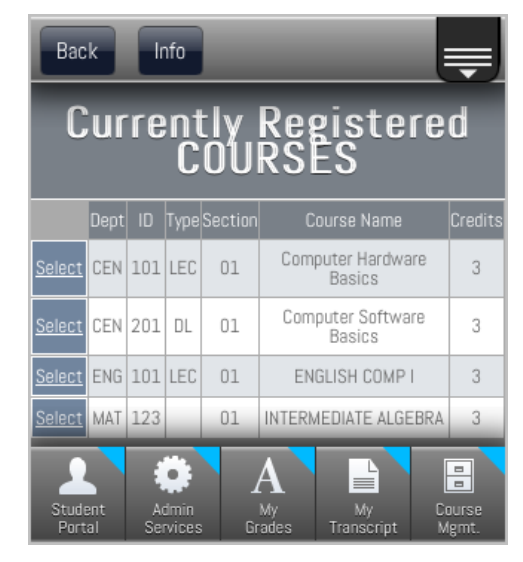

Figure 32: My Courses info for registered classes

There are several areas available to the student. Some areas may not be available if the instructor has not enabled them.

#### <span id="page-25-0"></span>**Course Information**

This area displays additional information that an instructor wants students to see but is not necessary to be displayed under course announcements.

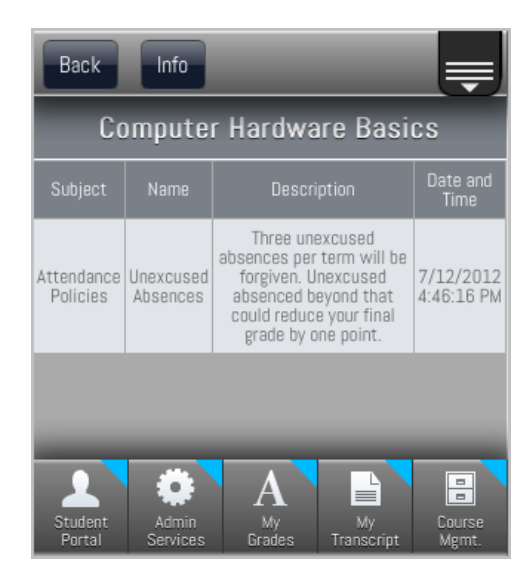

Figure 33: Course Information

#### **Course Announcements**

Announcements the instructor feels are important for students to see are displayed on the main course page.

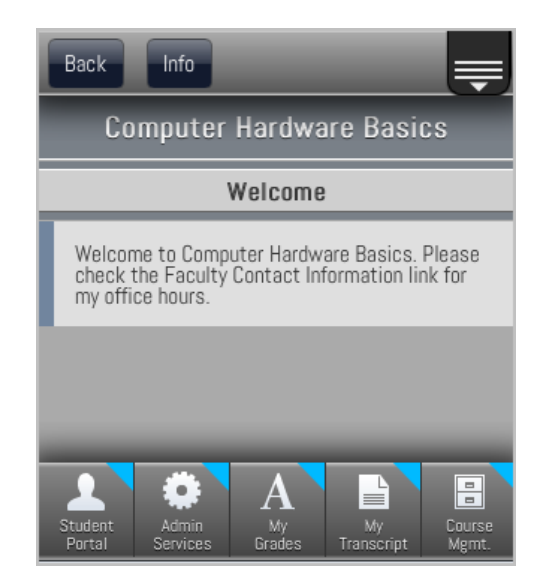

Figure 34: Course Announcements

#### **Course Documents**

The Course Documents section allows the student to download or view any documents or files that the instructor has uploaded.

|                  |                                                     | <b>Computer Hardware Basics</b>       |  |  |
|------------------|-----------------------------------------------------|---------------------------------------|--|--|
| Document<br>Type | <b>Document Name</b>                                | Description                           |  |  |
| Assignment       | <b>Homework Week</b><br>Homework Week Two<br>2.docx |                                       |  |  |
| Must Read        | <b>CPU Types.pdf</b>                                | CPU Types discussed in this<br>COUTSB |  |  |
| Readings         | <b>Readings Week</b><br>1.docx                      | Readings for Week One                 |  |  |
| Resources        | Circuits.jpg                                        |                                       |  |  |
|                  |                                                     | $\Box$                                |  |  |

Figure 35: Course Documents

Tapping the **Document Name** link displays the associated file for any file type supported by your mobile device.

#### **Course Hyperlinks**

The instructor may have other websites or documents that are helpful or important to the students. A list of those links is available from this location.

| Back<br>Info                           |                                                     |  |  |  |  |
|----------------------------------------|-----------------------------------------------------|--|--|--|--|
|                                        | <b>Computer Hardware Basics</b>                     |  |  |  |  |
| Course Link                            | Description                                         |  |  |  |  |
| <b>Google Search</b>                   | Google Search Engine                                |  |  |  |  |
| <b>Online Dictionary</b>               | Online Dictionary                                   |  |  |  |  |
| <b>Microsoft</b>                       | Microsoft                                           |  |  |  |  |
| Dell                                   | Dell                                                |  |  |  |  |
|                                        | $\qquad \qquad \blacksquare$<br>$\blacksquare$      |  |  |  |  |
| Student<br>Admin<br>Services<br>Portal | Course<br>My<br>My<br>Grades<br>Transcript<br>Mgmt. |  |  |  |  |

Figure 36: Course External Links

#### **Faculty Contact Information**

The instructor's availability and contact information are displayed here.

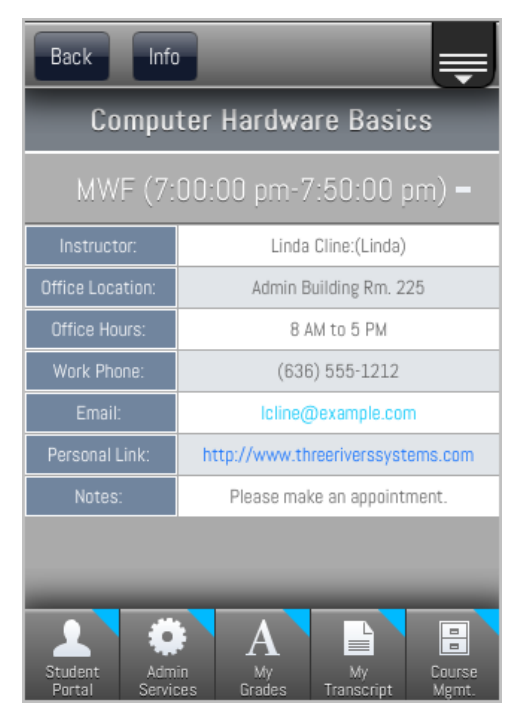

Figure 37: Faculty Contact Information

#### **Text Book Information**

Textbooks for the class are displayed here. This is a list of all the textbooks for the course.

| Publisher       |                          |                               |                                        |
|-----------------|--------------------------|-------------------------------|----------------------------------------|
| Random          | <b>ISBN</b><br>123456789 | Required<br>Yes               | Cost<br>\$29.99                        |
| Random<br>House |                          | Yes                           | \$15.00                                |
|                 |                          |                               |                                        |
|                 |                          |                               |                                        |
|                 |                          |                               |                                        |
|                 |                          |                               |                                        |
|                 | ≡                        |                               | $\qquad \qquad \blacksquare$<br>$\Box$ |
|                 | House<br>Mv<br>Grades    | 234467890<br>Mv<br>Transcript | Course<br>Mgmt.                        |

Figure 38: Course Text Books

### <span id="page-28-0"></span>**Course Communication**

#### **Discussion Forums**

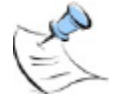

*Note:* The *following Discussion Group information refers to the default style Discussion Groups. If your institution has enabled the Forum Portals which will open in a new window upon tapping the Discussion Forum link, please refer to the Forum Portals.pdf document*.

If an instructor has enabled this section and created a discussion group students will be able to post messages related to the topic and respond to other student's posts.

Students may copy the content of the discussion forum. An email will be sent with the information. If the student does not have an email address in the **E-mail 1** field of the address type used in the Student Portal the student will receive an error message and must update his personal information.

#### **Email**

Students may email other students in the class or a group of students in the class. A student can compose an email but will never see any other student's email address. If more than one student was selected each student recipient will receive their own email with no other student's email address on the email.

If the sending student does not have an email address in the **E-mail 1** field of the address type used in the Student Portal the student will receive an error message and must update his personal information.

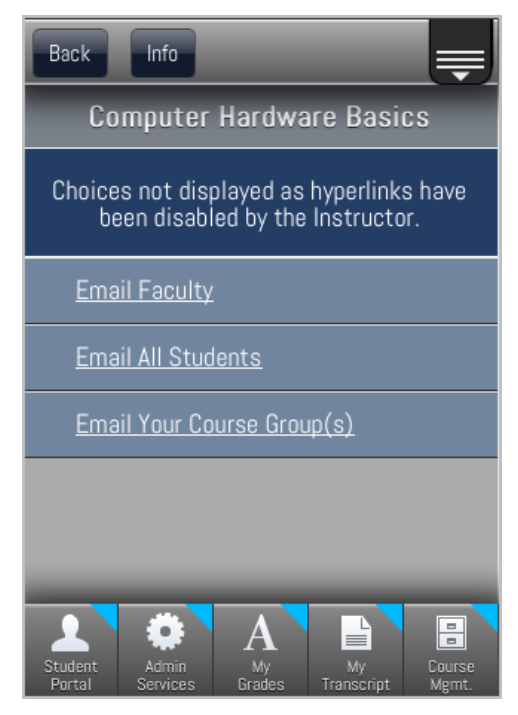

Figure 39: Email Selection screen

### <span id="page-29-0"></span>**Assignments**

There are two options under assignments, View Graded Documents and View Assignments and Grades.

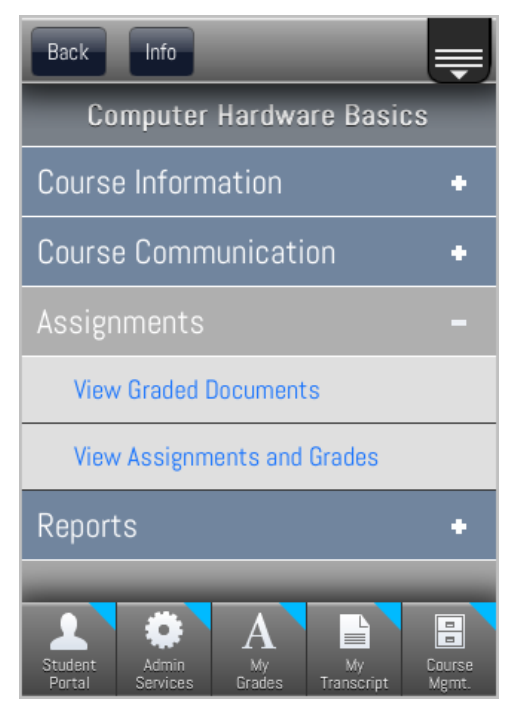

Figure 40: Assignments menu

#### **View Graded Documents**

An instructor can upload a graded assignment for the student to view. View documents by tapping the associated link. Device limitations may apply as to the document types that can be viewed.

| Due Date                                                                                          |             | Assignment Description | <b>Total Points</b> |                 | Category |      |
|---------------------------------------------------------------------------------------------------|-------------|------------------------|---------------------|-----------------|----------|------|
| 6/23/2012                                                                                         |             | Homework Week 1        | 100                 |                 | Homework |      |
| 7/28/2012                                                                                         |             | Ouiz Week 1            | 100                 |                 | Ouizzes  |      |
| 8/31/2012                                                                                         |             | Homework Week 2        | 100                 |                 | Homework |      |
| 9/21/2012                                                                                         | Ouiz Week 2 | 100                    |                     | <b>Ouizzes</b>  |          |      |
| 11/1/2012                                                                                         |             | Homework Week 3        | 100                 |                 | Homework |      |
|                                                                                                   |             |                        |                     |                 |          |      |
| Graded<br>Documents<br>for<br>Homework<br>Week 3                                                  | Size (KB)   | Comment                |                     | Insert date     |          | View |
| Homework<br>Week <sub>3</sub><br>Graded.docx<br>orig doc<br><mark>Homework</mark><br>Week 1.docx. | 9.84        |                        |                     | $\frac{10}{22}$ |          | view |

Figure 41: View Graded Assignment

Students can upload assignments, when enabled by the Faculty, from the desktop version of the Student Portal.

#### **View Assignments and Grades**

If the instructor permits, students may view their grades for their assignment. If enabled, the student will also be able to see their current letter and numeric grade for all graded assignments.

| <b>Computer Hardware Basics</b> |                                                                                        |                          |              |      |                                                            |                                               |
|---------------------------------|----------------------------------------------------------------------------------------|--------------------------|--------------|------|------------------------------------------------------------|-----------------------------------------------|
| Gill, Cameron ()                |                                                                                        |                          |              |      |                                                            |                                               |
|                                 | Assignment details for Computer Hardware Basics [CEN101LEC01] as of 10/22/2012 2:08:39 | <b>PM</b>                |              |      |                                                            |                                               |
| <b>Ouizzes</b>                  | Weight in Total Grade : 25 %                                                           |                          |              |      |                                                            | Drops allowed $(*)$ : 0                       |
| Due Date                        | Description                                                                            | Original<br><b>Score</b> | Adj<br>Score |      | Letter <br>Grade <sup> </sup> Status <mark> Comment</mark> | Calculated:<br>Pts Earned<br><b>Total Pts</b> |
| 7/28/2012                       | Ouiz Week 1                                                                            |                          | 98.00 98.00  | $A+$ |                                                            | 98.00 / 100.00                                |
| Homework                        | Weight in Total Grade : 25 %                                                           |                          |              |      | Drops allowed $(*):0$                                      |                                               |
| Due Date                        | Description                                                                            | Original                 | Adj          |      | Letter <br>Status Comment                                  | Calculated:<br>Pts Earned                     |

Figure 42: Assignments and Grades landscape view

### <span id="page-31-0"></span>**Reports**

#### **Student Attendance**

If the instructor permits, students may view attendance for the course. Students may view an overview of their attendance in the course, or tap on the specific attendance type to see the detail for just that type.

| Back              | Info                                                                                                    |
|-------------------|----------------------------------------------------------------------------------------------------|
|                   | <b>Student Attendance Summary</b>                                                                       |
| Status            | Number of Occurrences                                                                                   |
|                   | $\Box$                                                                                                  |
| Absent            | Ω                                                                                                    |
| Excused           | $\Box$                                                                                                  |
| Late              | n                                                                                                    |
| Left Early        | 0                                                                                                    |
| Other             | O                                                                                                    |
| Present           | 3                                                                                                    |
| Tardy             | O                                                                                                    |
| All               | 3                                                                                                    |
|                   | <b>Student Attendance Detail</b>                                                                        |
| Student<br>Portal | $\equiv$<br>$\equiv$<br>Admin<br>Mv<br>Course<br>Mv<br><b>Services</b><br>Grades<br>Transcript<br>Mgmt. |

Figure 43: Assignments and Grades

### <span id="page-32-0"></span>Index

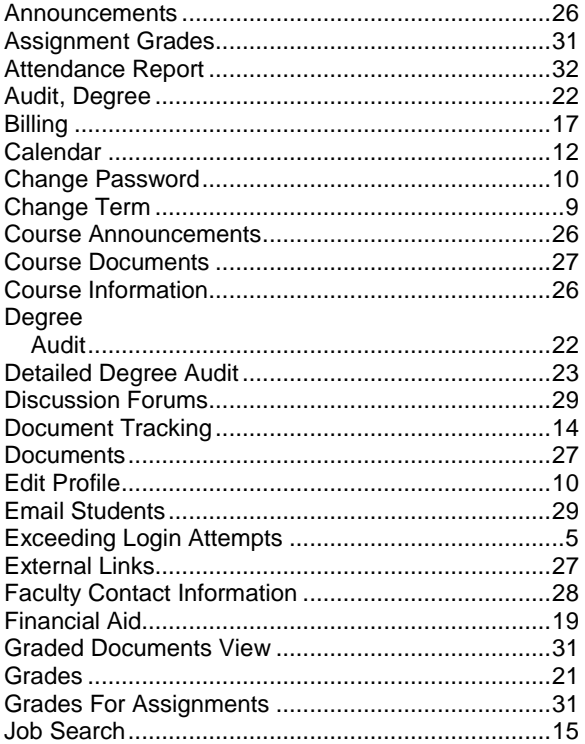

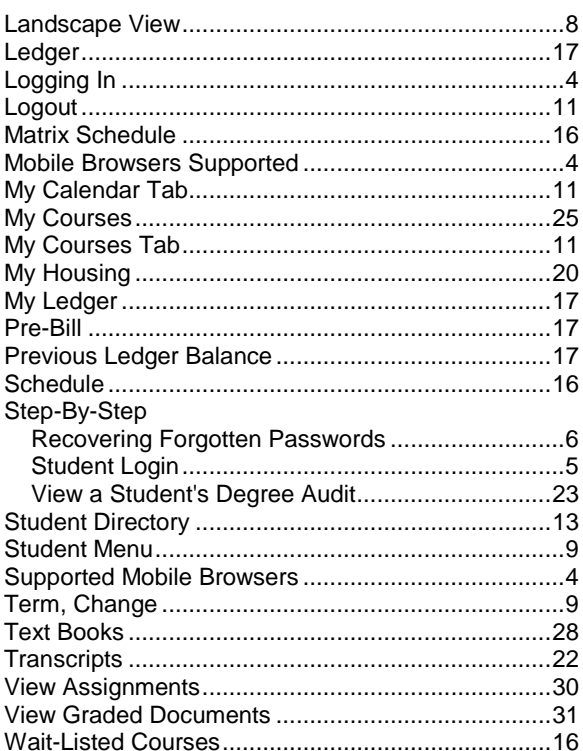